# **MULTIPLAN - GRAPH-IN-THE-BOX POUR L'ENSEIGNEMENT DES MATHÉMATIQUES**

### **Alain SAUSTIER**

MULTIPLAN est certainement le tableur le plus populaire dans l'enseignement public depuis les stages Informatique pour Tous, où il fut largement présenté. Logiciel "sous licence", accessible aux budgets de tous les lycées, il peut raisonnablement y être utilisé en toute légalité.

GRAPH-IN-THE-BOX, traitement graphique de données numériques, lui aussi "sous licence", est moins connu. Ce logiciel s'installe "résident" en mémoire centrale, et peut être activé pendant l'exécution d'une autre application (le tableur, en l'espèce).

Le professeur devra lever une première incompatibilité entre les deux produits : le séparateur décimal par défaut est, dans MULTIPLAN français, la virgule, alors que dans GRAPH IN THE BOX c'est le point. Par le jeu des options de l'un ou du SETUP de l'autre, on pourra accorder les violons.

L'exemple proposé ci-dessous est une très classique série de représentations de graphes de fonctions, de celles sur lesquelles on passe (perd?) beaucoup de temps en calculs de valeurs (recopie, depuis les calculettes), avant de peiner sur un lissage de courbe rarement satisfaisant pour un débutant.

Fonctions retenues : x ───**>** x2, x ───**>** 3x2, x ───**>** x2/4

#### **AVEC MULTIPLAN**

*Projet : Faire calculer par le tableur des séries de valeurs aussi importantes que voulu, modifiables instantanément sans peine.*

#### *Savoir-faire pré-requis des utilisateurs :*

1. Utiliser (un minimum) le clavier : touches ENTER, ESCAPE, chiffres et flèches (Num Lock)

- 2. Se repérer sur la feuille de calcul (coordonnées ligne-colonne), accéder à une cellule choisie (déplacement du pointeur avec les flèches), déplacer la fenêtre-écran.
- 3. Garnir une cellule avec du texte (commande ALPHA), avec des valeurs numériques (commande CALCUL).
- 4. Garnir une cellule avec une expression de calcul élaborée par les voies les plus directes (désignation des cellules associées par promenade du pointeur dans la feuille).
- 5. Recopier une cellule dans une autre cellule, dans une série de cellules adjacentes (commande RECOPIE)

L'apprentissage de base du logiciel se réduit donc à pointer une cellule et savoir utiliser 3 commandes de MULTIPLAN, ce qui peut demander une petite heure avec des élèves.

# *Procédure*

- 1. Machine en marche, GRAPH-IN-THE-BOX chargé. MULTIPLAN en service, feuille de calcul vierge, Options : Recalcul Automatique (oui), cadre(non) pour avoir 20 lignes visibles à l'écran, séparateur décimal (.) (par Format-Devise), pointeur en L1C1.
- 2. Constituer l'ensemble de départ :
	- 2.1 Ecrire en L1C1 (valider Alpha) la lettre "x"
	- 2.2 Mettre en col.1 les valeurs de x de -10 à +10
		- 2.2.1 Pointeur en L2C1
		- 2.2.2 Ecrire -10 (mode Calcul automatique quand on tape un chiffre ou un signe d'opération).
		- 2.2.3 Pointeur en L3C1
		- 2.2.4 Créer la formule d'incrémentation :
			- 2.2.4.1 Valider Calcul (obligatoire)
			- 2.2.4.2 Placer le pointeur sur la cellule du dessus (voir : L(-1)C au bas de l'écran)
			- 2.2.4.3 Taper "+1" et valider. Apparition de la valeur -9 dans la cellule L3C1
		- 2.2.5 Recopier Vers le bas sur 19 lignes la cellule L3C1 : génération immédiate des valeurs de X (sinon, c'est qu'on n'est pas en recalcul automatique : alors commande Options Recalcul Oui)
- 3. Constituer la série des valeurs correspondantes de  $x^2$ 
	- 3.1 Pointeur en L1C2, valider Alpha, écrire  $x^2$  ( $^2$ : ALT 253)

Alain SAUSTIER LE BULLETIN DE L'EPI

- 3.2 Pointeur en L2C1
- 3.3 Elaborer pour cette cellule l'expression voulue
	- 3.3.1 Valider Calcul
	- 3.3.2 Emmener le pointeur en L2C1 (sur x=-10)
	- 3.3.4 Taper \* (retour du pointeur en L2C2)
	- 3.3.5 Ré-emmener le pointeur en L2C1 Observer (bas d'écran) : LC(-1)\*LC(-1)
	- 3.3.6 Valider : le nombre 100 apparaît en L2C2.
- 3.4 Recopier Vers\_le\_bas sur 19 lignes la formule de L2C2. Observer la série des valeurs produites.
- 4. Procéder de la même façon pour les autres fonctions.

Laisser aux élèves une certaine liberté de choix de la procédure : avec un peu de chance, on pourra comparer la démarche adoptée par certains, de retour direct à la colonne des X, à celle d'autres, qui composeront des fonctions, exprimant par exemple  $x^2/4$  par référence à x2.

### **CONSIDERATIONS PSYCHO-PEDAGOGIQUES**

Outre le gain de temps et de tracassin comptable, une telle démarche offre aux élèves un champ d'activité plus propice à l'acte personnel d'abstraction, raison d'être de l'enseignement mathématique, que l'assertion magistrale illustrée par un ou deux exemples.

Z.P. DIENES, s'appuyant sur les vues constructivistes de Jean PIAGET, mettait au premier rang des principes de sa pédagogie celui de la VARIABILITE MATHEMATIQUE : rien de plus simple, ici, que de changer instantanément la série des valeurs, leur nombre, le pas de l'incrémentation, et d'observer les variations du graphe de la fonction en conséquence. Dans le même temps qu'il aurait fallu à un professeur alerte pour présenter une série, en faire chercher une par les élèves, chacun peut ici en essayer des dizaines. Que celui qui peut abstraire après deux exemples s'engage individuellement dans des expériences plus complexes ; que celui qui a besoin de dix cas de figure pour comprendre les essaie ; chacun doit y trouver son compte, et profiter ainsi d'une "Pédagogie différenciée".

En outre, la notion de VARIABLE, qui a quelque peine à passer à coups de x et de y, est peut-être d'un accès plus facile, pour des intelligences plus "spatiales", lorsqu'elle est concrétisée par une certaine

réalité sur un écran. L'ensemble de départ de la fonction, c'est le contenu des cellules d'une zone de la feuille de calcul, visible, délimitée, encore existante même si, par suite du déplacement de la fenêtre d'écran, on ne la voit plus : le premier temps de l'abstraction n'est-il pas la conscience de l'existence de quelque chose qui n'est pourtant plus dans le champ actuel de la perception ? Avec un tableur, un élève peut se rassurer à tout instant, et revoir concrètement ce qu'il craint d'avoir perdu.

Enfin, si l'on a toujours raison d'exiger une expression claire et univoque des objets manipulés, on sait bien (et on le fait quelquefois quand on enseigne), que, la généralisation supposant le recours à des symboles, on a tendance à désigner par "ça" souligné d'un geste les grandeurs associées : le carré de "ça", c'est "ça" multiplié par "ça" soimême. C'est exactement ce qu'on FAIT dans un tableur, où une valeur non figée, interchangeable, est liée au déplacement du pointeur qui conduit dans la cellule où on la prend. Une variable, c'est un endroit où on va, une adresse, en quelque sorte. Quoi de plus concret ? Quoi de plus abstrait ? Selon PIAGET, l'abstraction est le terme d'une construction personnelle commencée dans les déplacements concrets. Le tableur offre aux élèves un espace-lien entre le monde physique et le monde mental, encore un peu concret, puisque manipulable, mais déjà bien chargé symboliquement.

Ce genre de lien est trop rare, et bien des échecs en mathématique proviennent de ce que, à un moment décisif du processus, on a imposé au sujet un "saut" symbolique au-dessus de ses moyens sans lui fournir le tremplin nécessaire. Combien de "missing links" dans la chaîne qui conduit des reptations du bébé aux abstractions mathématiques ! Le métier du pédagogue est d'abord de fournir à un sujet unique, original, des "bootstraps" lui permettant de s'approprier des pans entiers de connaissances et de compétences, en les raccrochant aux siennes propres.

# **AVEC GRAPH-IN-THE-BOX** (que nous nommerons désormais **GB**)

### **1 - Première approche**

- 1.1 Appeler le programme par ALT G : on est en mode "capture de données". Ne pas "capturer" maintenant : on aurait un histogramme et non une courbe. Presser ESC pour avoir le menu de GB.
- 1.2 Sélectionner l'option PRESENTATION qui permet de choisir les paramètres de représentation.

Alain SAUSTIER LE BULLETIN DE L'EPI

- 1.2.1 Avec la barre d'espace, sélectionner TYPE DE GRAPHE : choisir LIGNE.
- 1.2.2 Conserver pour le moment les autres choix par défaut (échelle automatique).
- 1.3 ESC (ramène au Menu de GB) puis CAPTURE : réapparition du tableau MULTIPLAN.
- 1.3.1 Pointer le premier coin de la série de nombres à représenter  $\text{(colonne } X^2)$ ; valider;
- 1.3.2 Pointer le coin opposé, valider 2 fois pour confirmer le chargement des données capturées dans GB..
- 1.4 ESC (retour au menu de GB) puis DONNEES.
	- 1.4.1 Monter le pointeur sur le type de trait, presser la barre d'espace pour le changer ;
	- 1.4.2 Monter le pointeur sur "Graphe A", écrire à la place "X->X2" (impossible d'avoir 2 avec GB).
	- 1.5 ESC puis AFFICHAGE pour voir la représentation du graphe.
	- 1.6 ESC puis DONNEES ; pointeur sur "Graphe B", capturer la série  $3X^2$  et la représenter de la même manière, puis  $x^2/4$ .
	- 1.7 Esc-Effacer-Graphe complet, puis refaire la capture des 3 séries d'un seul coup et voir leurs représentations.

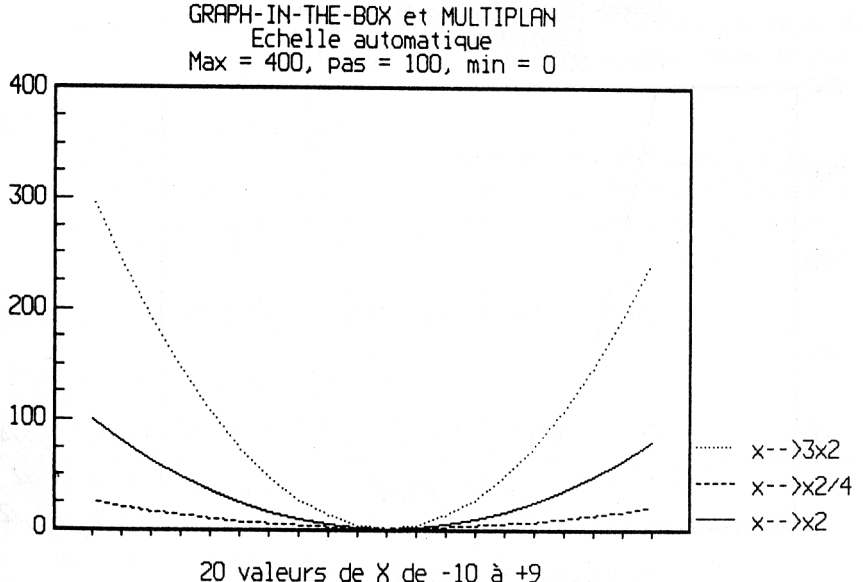

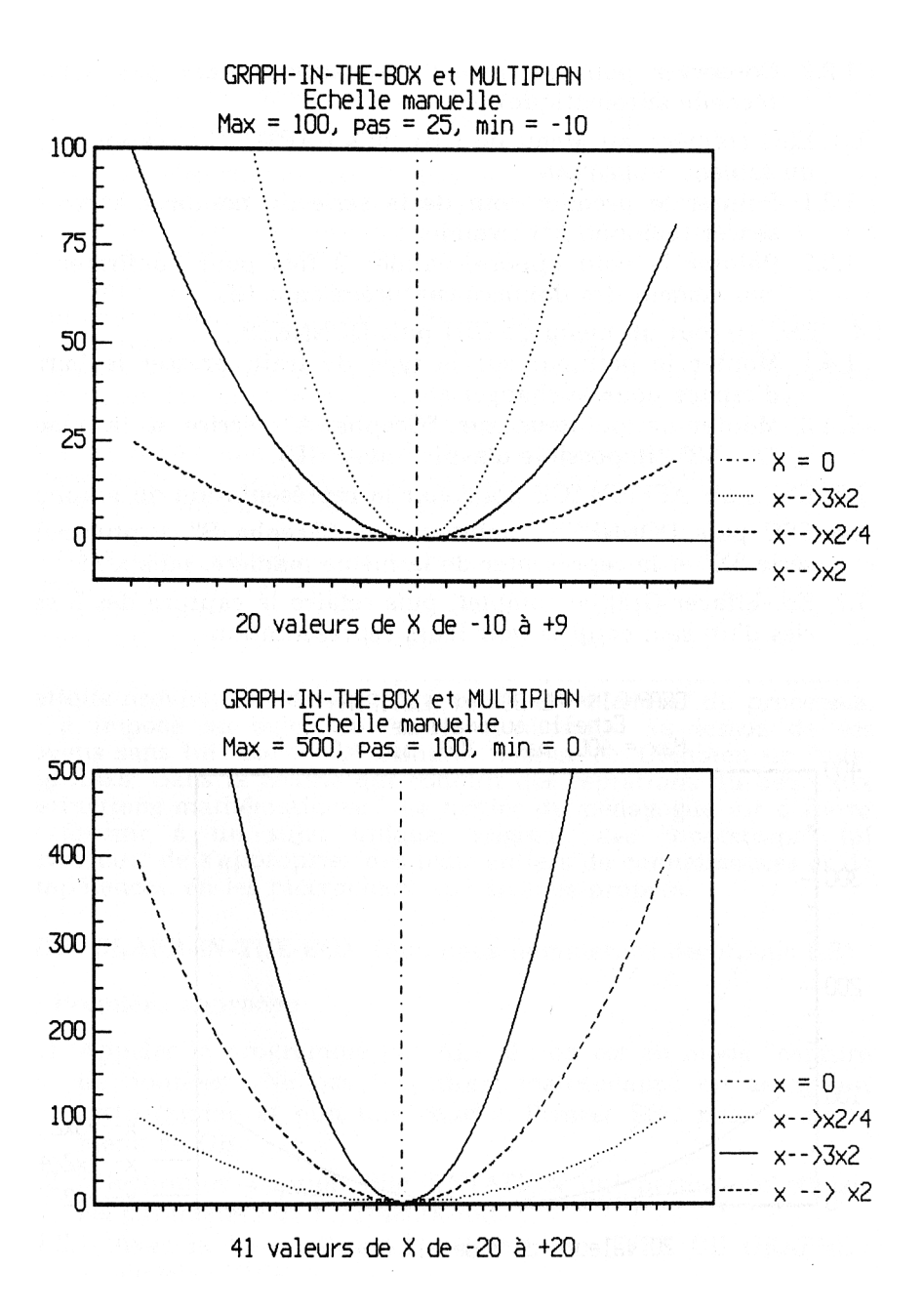

Alain SAUSTIER LE BULLETIN DE L'EPI

2.1 Contrôle des paramètres de tracé :

Esc-Présentation : éditeur plein écran (presque) qui permet de choisir (flèches + barre d'espace) une ECHELLE MANUELLE et de fixer les valeurs maximum et minimum du graphe représenté, et le pas de graduation (liberté contrôlée par le logiciel).

Dans l'exemple proposé, l'échelle automatique avait produit un maximum de 400, un minimum de 0, un pas de 100. En échelle manuelle, on obtient un tracé plus suggestif avec un maximum de 100, un minimum de -10 et un pas de 25.

2.2 Tracé d'un axe des Y :

D'abord conçu pour des représentations de gestion, GB n'a pas prévu d'autre repérage qu'un cadre éventuellement "quadrillé" (ligné horizontalement).

On peut ici tracer un pseudo-axe des ordonnées en introduisant à la main dans le tableau de données un "graphe 4" à 3 valeurs judicieusement placées à hauteur du 0 des graphes A,B et C, valeurs respectivement 99999999, 0 et -99999999. Ayant limité en échelle manuelle les valeurs représentées entre +100 et -10, on obtiendra en graphe 4 une droite quasi-verticale passant par le zéro. On choisira un type de trait discontinu (par exemple mixte) pour dissimuler le petit "escalier" inévitable.

2.3 Légende du graphique :

En PRESENTATION, on peut ajouter des légendes au-dessus, à gauche et au-dessous du dessin. En DONNEES, on peut associer à chaque série représentée un texte de 2 lignes de 10 signes.

# **POSSIBILITES ET LIMITES DE CETTE DEMARCHE**

### **1 - Séries numériques plus importantes :**

Leur capture devra se faire en plusieurs temps, imposant un va-etvient entre tableur et grapheur. Par exemple, pour améliorer le tracé de la parabole, avec 40 points au lieu de 20 :

1.1 Dans MULTIPLAN :

en L2C1 : valeur -20 en L3C1 : Calcul - L(-1)C+1 Recopie Vers\_le\_bas 38 cellules En L2C2 : Recopie Vers\_le\_bas 39 cellules Fenêtre visible : lignes 2 à 21 (20 val.)

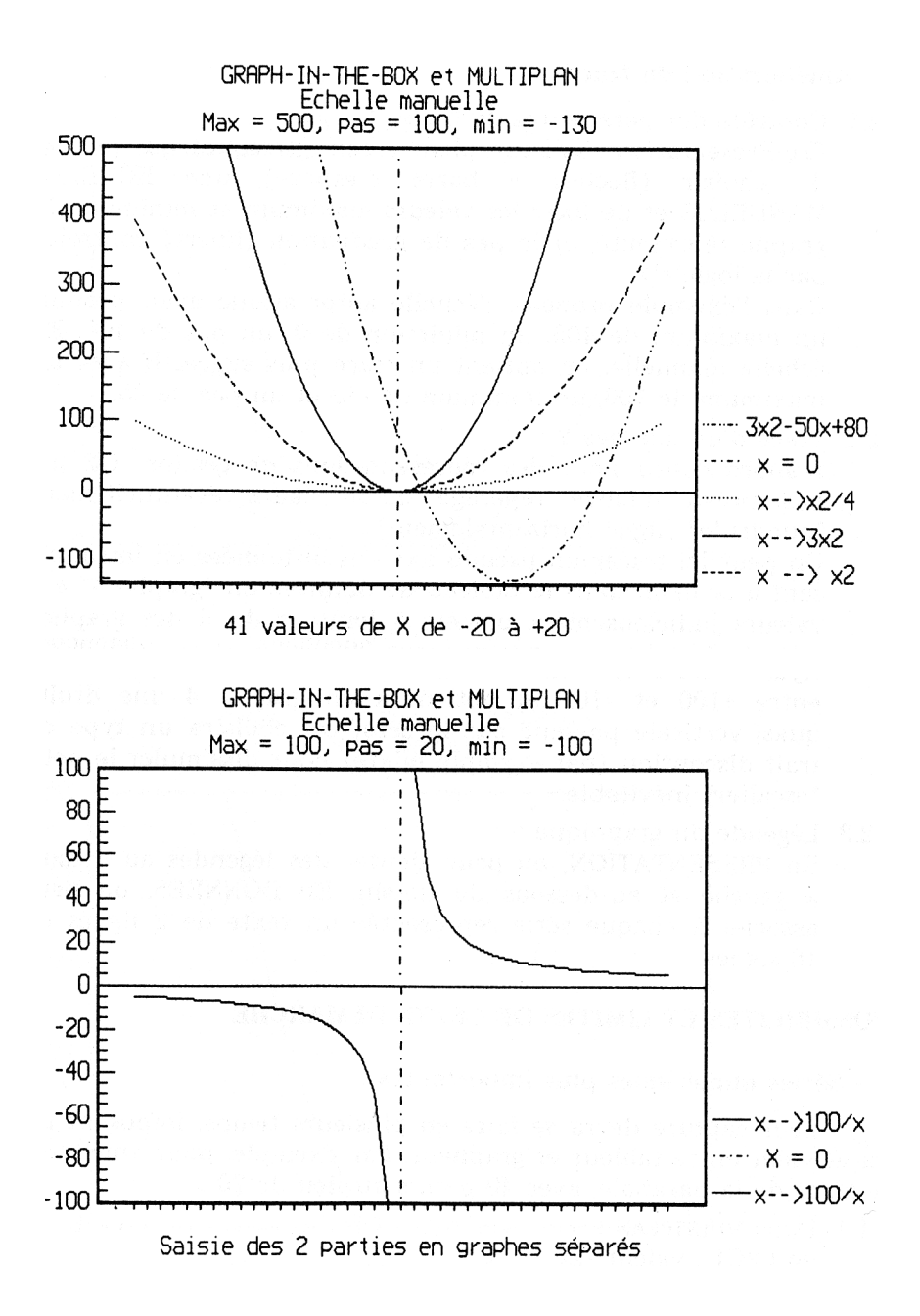

- 1.2 Appeler GB , ne pas capturer immédiatement.
- 1.2.1 Esc/Présentation/Courbe/Echelle manuelle etc.
- 1.2.2 Capturer et valider les Données.
- 1.2.3 Positionner le pointeur dans le tableau de données GB en ligne 21 (première ligne vide).
- 1.2.4 QUITTER GB pour réactiver Multiplan.
	- 1.3 De retour dans MULTIPLAN, déplacer la fenêtre pour afficher les lignes 22 à 41.
	- 1.4 Rappeler GB (ALT G). Capturer les 20 valeurs suivantes ; validées, elles doivent s'inscrire en données à la suite des précédentes.
	- 1.5 Passer au graphique (ajuster max, min et pas).

# **2 - Le zéro et l'infini :**

- 2.1 Rarement le zéro sera effectivement nul ; le plus souvent, il aura une valeur du type 1.2E-16, dont la capture par GB produira des effets curieux (mantisse et exposant dans des graphes séparés, par exemple). Il y a lieu, après justification auprès des élèves, de remettre "à la main" le zéro théorique avant capture.
- 2.2 L'infiniment grand peut poser deux sortes de problèmes :
	- Influence sur l'échelle automatique de représentation ; résultat : écrasement de la partie intéressante du graphique. Remède : Echelle manuelle.
	- Continuité du tracé entre + et , créant un pseudo-axe vertical dans un tracé d'hyperbole, par exemple. Cet effet peut parfois être bénéfique (cas de a/x). S'il est indésirable, il y a lieu de traiter comme graphes distincts les parties séparées par un trou.

### **3 - La difficulté de graduer l'axe des abscisses :**

Je n'ai aucune solution à proposer, et suis preneur de toute suggestion.

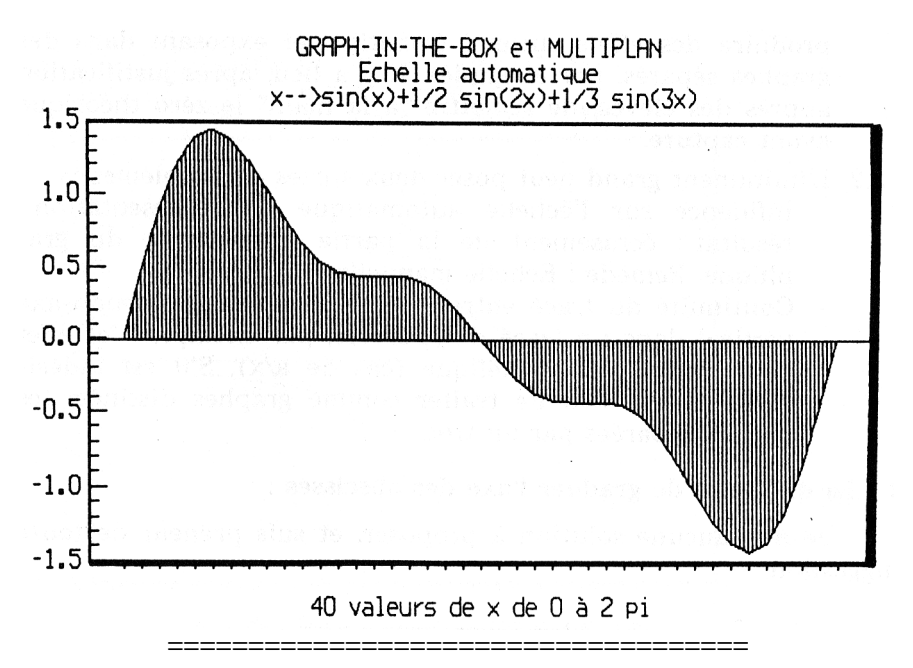

L'avènement des logiciels intégrés permettra probablement de donner à la démarche décrite ci-dessus plus de souplesse et d'efficacité. Il reste à souhaiter que, le matériel minimum pour un travail sérieux qu'est le PC se répandant dans nos établissements, les élèves accèdent plus facilement à cet outil. Débarrassés des tâches machinales, ils pourront investir toute leur énergie dans les efforts intelligents de construction des concepts.

> Alain SAUSTIER Psychopédagogie / E.A.O. ENNA PARIS-NORD

# **QUELQUES RÉFÉRENCES**

- PIAGET : *Psychologie de l'Enfant*, Que Sais-je, PUF.
- DIENES Z.P., *Construction des Mathématiques*, PUF/SUP, 1966. et une pensée pour feu Pierre GRECO.